# Contents

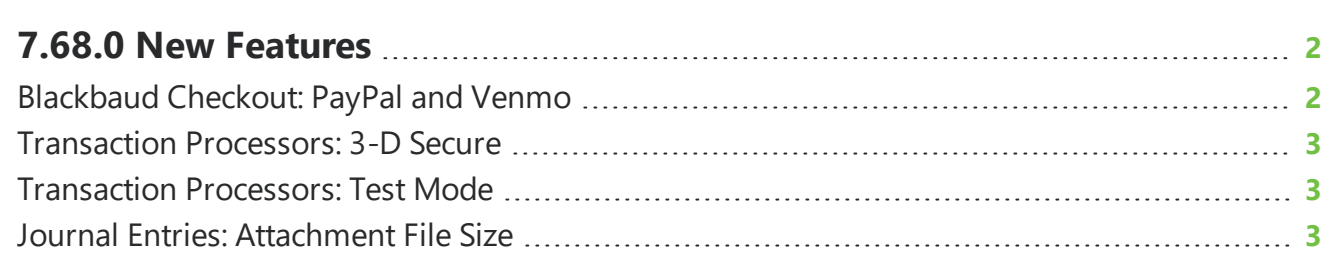

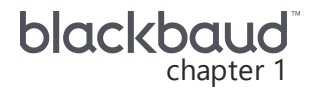

## <span id="page-1-0"></span>**7.68.0 New Features**

<span id="page-1-1"></span>This guide lists new features available in *eTapestry* 7.68.0, released on October 10, 2021.

### *Blackbaud Checkout*: PayPal and Venmo

*Note:* As *Venmo* is a mobile payment service owned by *PayPal*, *Venmo* transactions are marked in *eTapestry* as *PayPal* transactions.

*PayPal* and *Venmo* are now available as payment methods for one-time transactions in *Blackbaud Checkout* for users with a *Blackbaud Merchant Services* account. To enable these payments, set up *PayPal* integration in *Blackbaud Checkout* by following the steps in the PayPal [Integration](https://www.blackbaud.com/docs/default-source/how-to-documentation/payment-services-how-to/payment-services-checkout/paypal_integration.pdf) Setup [Guide](https://www.blackbaud.com/docs/default-source/how-to-documentation/payment-services-how-to/payment-services-checkout/paypal_integration.pdf).

*PayPal* and *Venmo* payment methods are currently available for DIY Forms and eStore/Cart only. You can also manually enter a gift with *PayPal* or *Venmo* information; however, the ability to process these payments when you enter a gift is not available.

*Note:* You will need to troubleshoot or reconcile *PayPal* and *Venmo* transactions through your *PayPal* and *Venmo* business accounts. Transaction information is not available in the *Blackbaud Merchant Services* web portal.

Before you can accept *PayPal* or *Venmo* donations, you must first connect your *PayPal* to your *Blackbaud Merchant Services* account.

#### **DIY Forms**

You can create and publish your own Do It Yourself (DIY) Online Forms to use for online giving, event registrations, membership, and more. After users select **Submit** when they fill out online giving, event registration, or membership forms, *Blackbaud Checkout* prompts them to securely finalize payment details. *PayPal* or *Venmo* are now supported and display in *Blackbaud Checkout* if your merchant account is enrolled with *PayPal*.

#### **eStore (Cart)**

The eStore module allows you to directly manage the content of your eStore pages from *eTapestry* so you can sell items on your website directly to your constituents and integrate the payment information with your database. After donors select **Process Order** during checkout, *Blackbaud Checkout* takes them to securely finalize payment details. Users will now be able to select to pay with their *PayPal* or *Venmo* account.

#### **Manual Gift Entry**

When you enter information for single gift made with *PayPal* or *Venmo*, you can mark the gift as a *PayPal* transaction. On the New Gift/Pledge screen, under **Gift Types**, select **Payment Service**. Under **Vendor**, PayPal is automatically selected.

To gain insight, you can query and report on these transactions with the **Payment Services** field. For more information, see [Blackbaud](https://webfiles.blackbaud.com/files/support/helpfiles/etapestry/etapestry/content/etapbbcheckout.html) Checkout.

### <span id="page-2-0"></span>Transaction Processors: 3-D Secure

eTapestry now supports 3-D Secure for the *Blackbaud Merchant Services*, CyberSource, and IATS-UK gateways. From **Management**, **My Organization**, select **eCommerce**.

<span id="page-2-1"></span>Select to create a new *BBMS*, CyberSource, or IATS-UK gateway or edit an existing one. Under the transaction processor options, select **Use 3DS**.

### Transaction Processors: Test Mode

You can now test payments on Cart and DIY Pages that use *Blackbaud Merchant Services* transaction processors.

To test payments on these forms, from **Management**, **My Organization**, select **eCommerce**. Select to create a new *BBMS* transaction processor or edit an existing one. Under the transaction processor options, select Test in the **Processor Mode** drop down and save your changes. Now, you can enter test credit card information in *Blackbaud Checkout* to test the form. To submit test information to *Blackbaud Checkout*, see How do I test an online [donation](https://kb.blackbaud.com/knowledgebase/articles/Article/102912) page.

<span id="page-2-2"></span>*Warning:* After you complete testing, be sure to change the processor mode back to live to be sure that real gifts are not rejected.

### Journal Entries: Attachment File Size

You can add an attachment to a journal entry, such as an image. Journal entries that allow attachments include gifts, pledges, pledge payments, disbursements, recurring gifts, contacts, and notes. Previously, *eTapestry* limited the attachment sizes for journal entries to 10 MB. With this release, you can now upload files up to 15 MB.